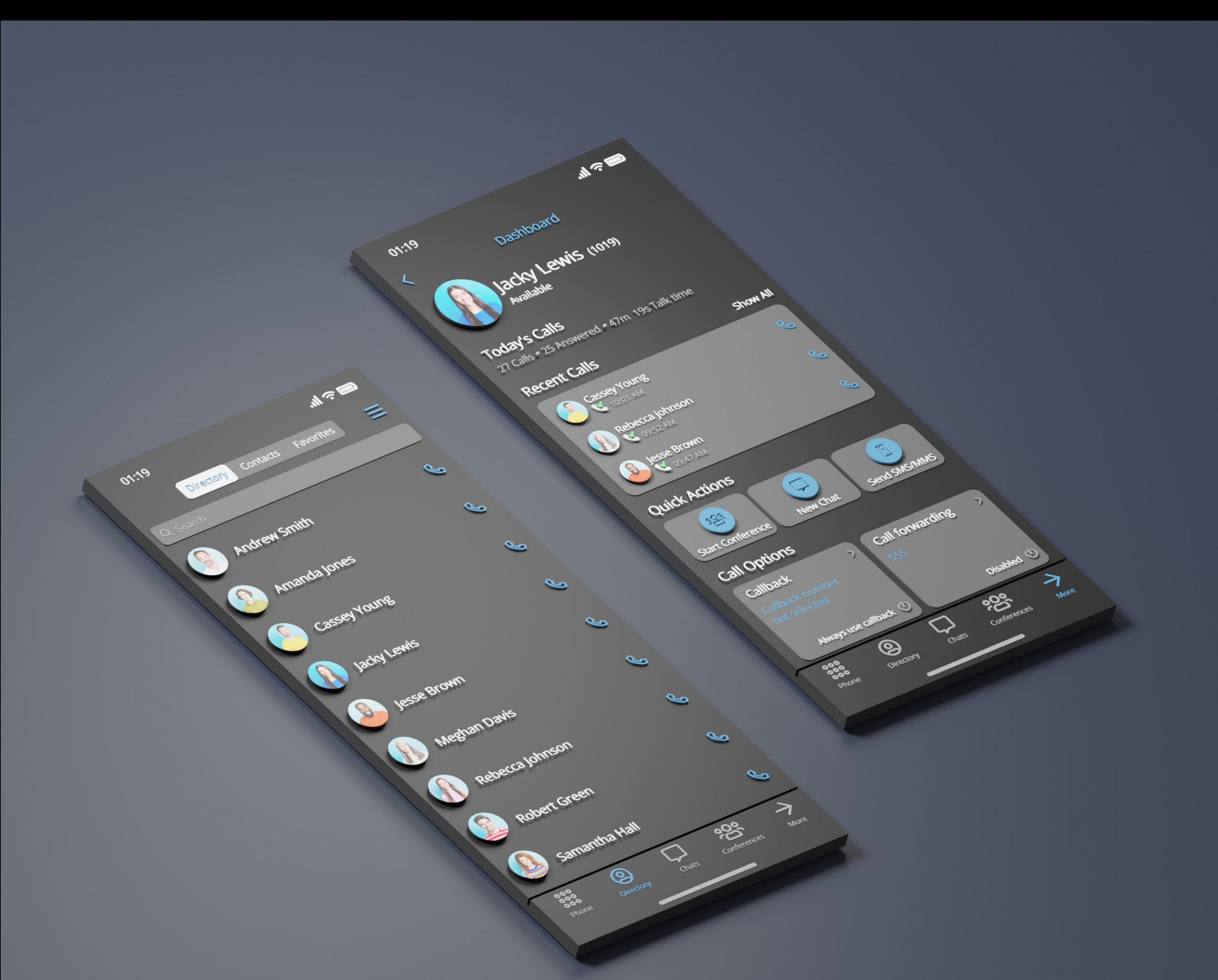

# RELEASE NOTES gloCOM GO 7.1.0 iOS

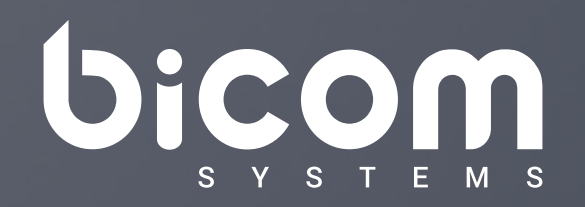

[wiki.bicomsystems.com](http://wiki.bicomsystems.com)

## **Table of Contents**

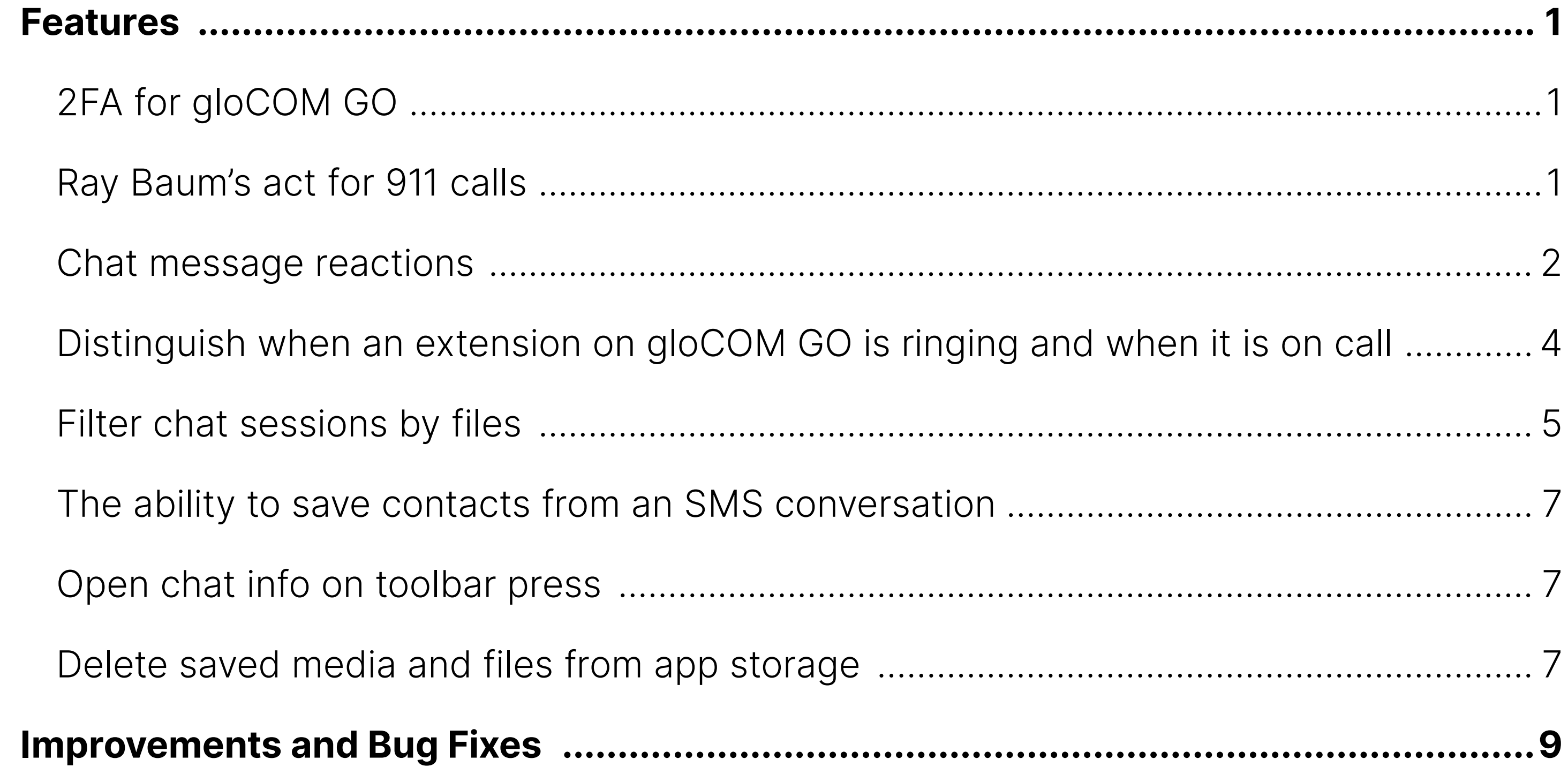

#### <span id="page-2-0"></span>Features

## 2FA for gloCOM GO

2FA is an additional layer of security used to authenticate users who are attempting to gain access to their accounts.

To set 2FA up, users have to log in to Online Self Care, click on the 2-Step Verification button, and follow the given instructions. After setting 2FA up, on the next login, the user will be asked to provide the code generated by the authenticator app in order to proceed with the login.

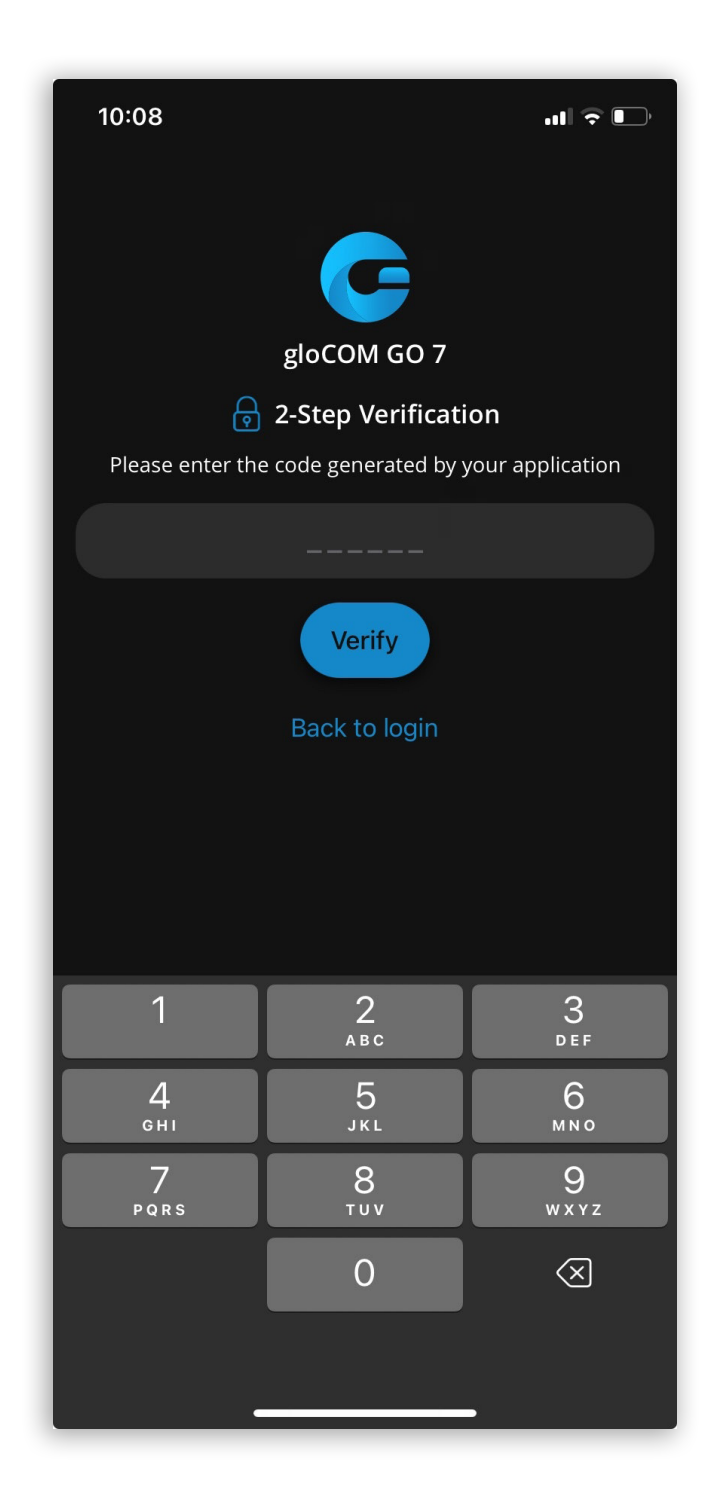

### Ray Baum's act for 911 calls

For PBXware users in the US, in case of a 911 or 112 call, this feature will redirect the users to a native phone dialer.

This feature is not on by default and needs to first be enabled in PBXware's settings.

## <span id="page-3-0"></span>Chat message reactions

In group chats, reactions allow users to react to messages quickly by using emojis. They serve as a non-intrusive way to acknowledge messages without the need for lengthy replies, keeping conversations efficient and focused.

There is a reaction button next to each message in a group conversation; for sent messages, the reaction button will be on the left side, and for incoming messages, it will be on the right side of the message.

Pressing the reaction button opens a reaction dialog popup where users can choose from 8 different reactions. After making their choice, the reaction dialog popup will automatically close, and the reaction button will now show the selected reaction. It is possible to change the sent reaction by pressing the reaction button again, where the previously selected reaction will be highlighted, and choosing a different one from the available options.

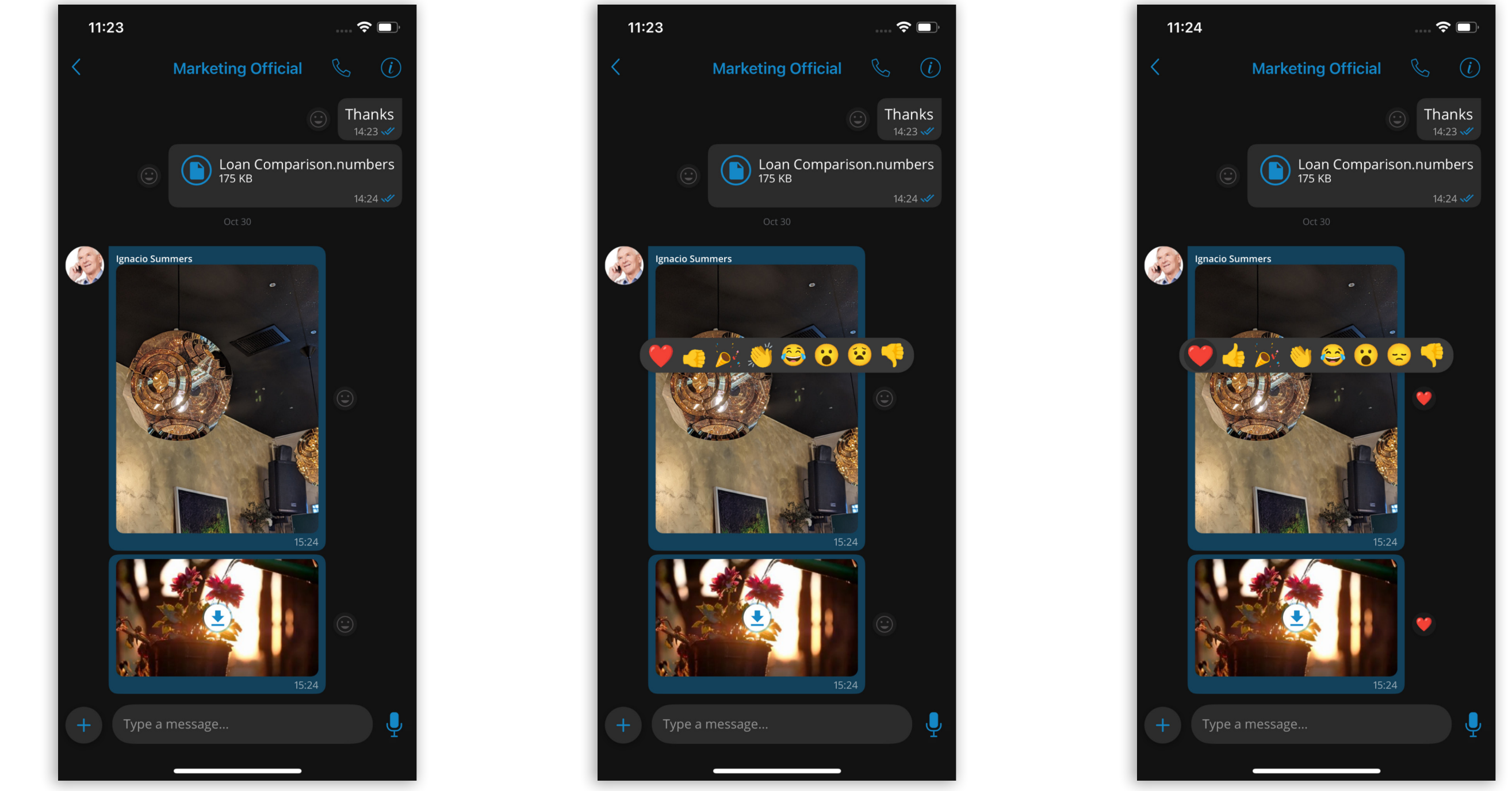

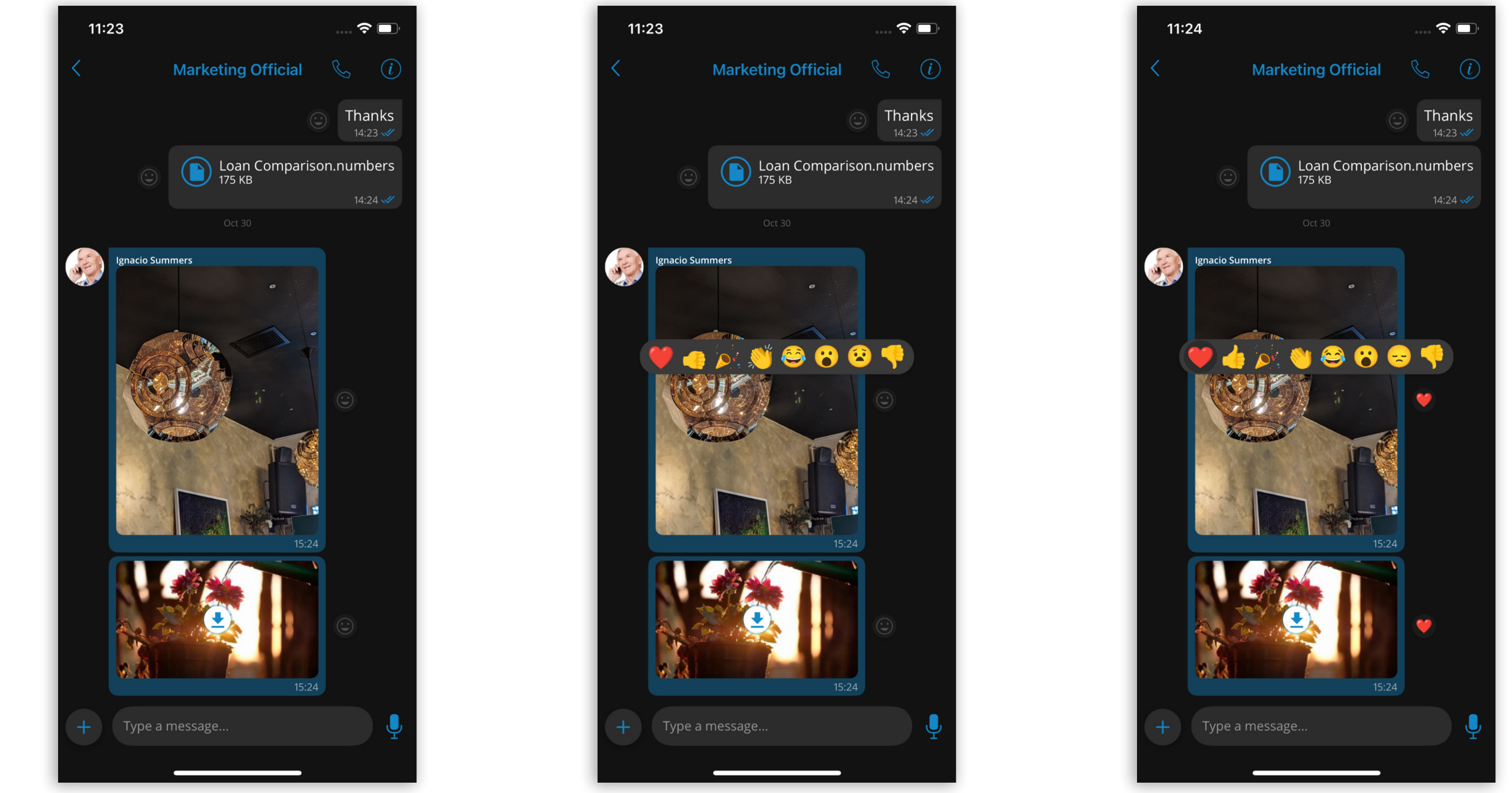

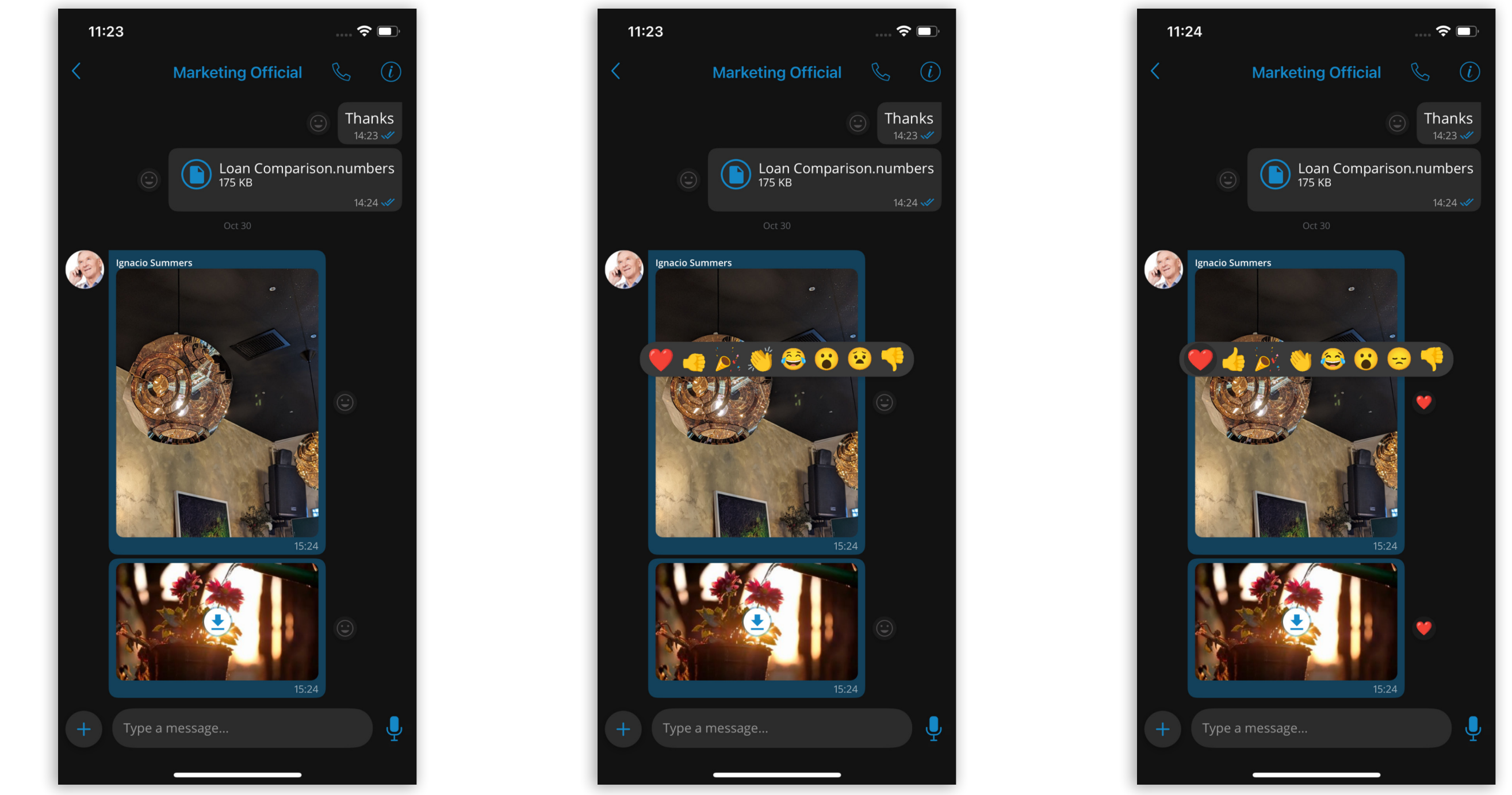

If other group members reacted to a message, there will be an emoji of the last reaction and a reaction counter next to the reaction button.

Entering the Message Info Screen of a selected message provides insight into all of the reactions used for a given message, along with the number and list of members who have reacted for every different reaction.

#### 3 gloCOM GO 7.1.0 - iOS Release Notes

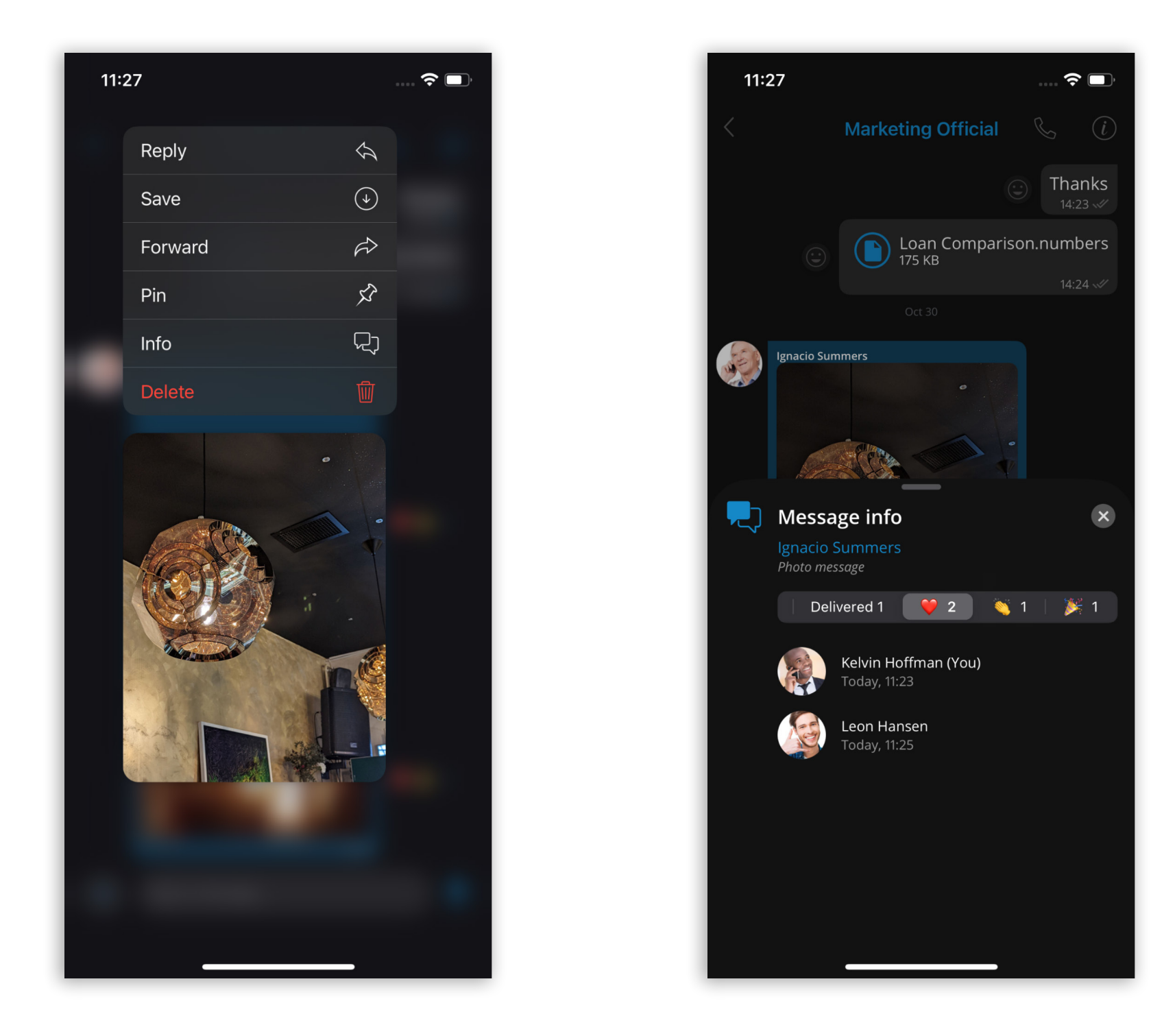

For every received reaction, the user will get a notification containing the name of the user who reacted and the type of reaction they reacted with.

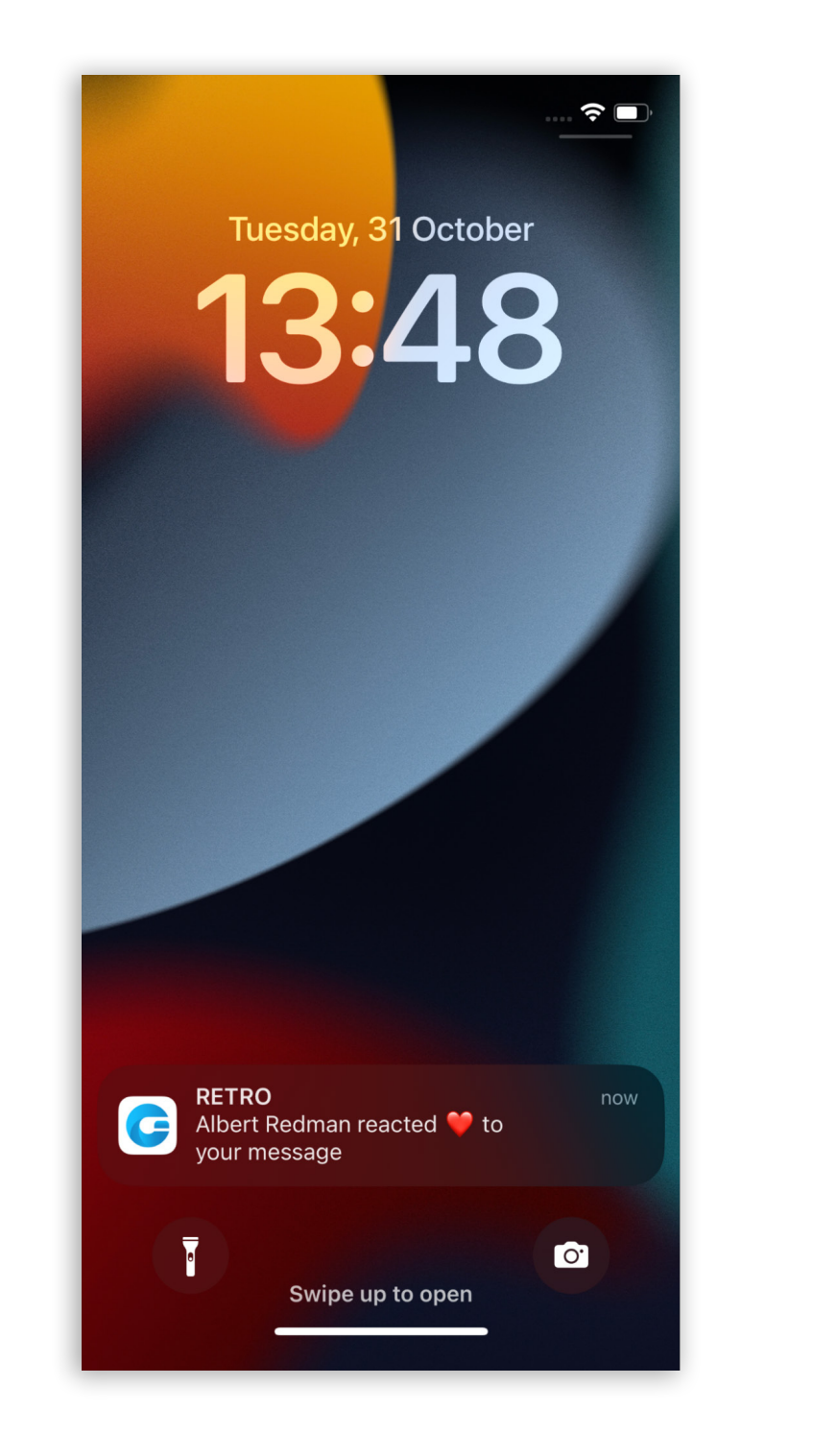

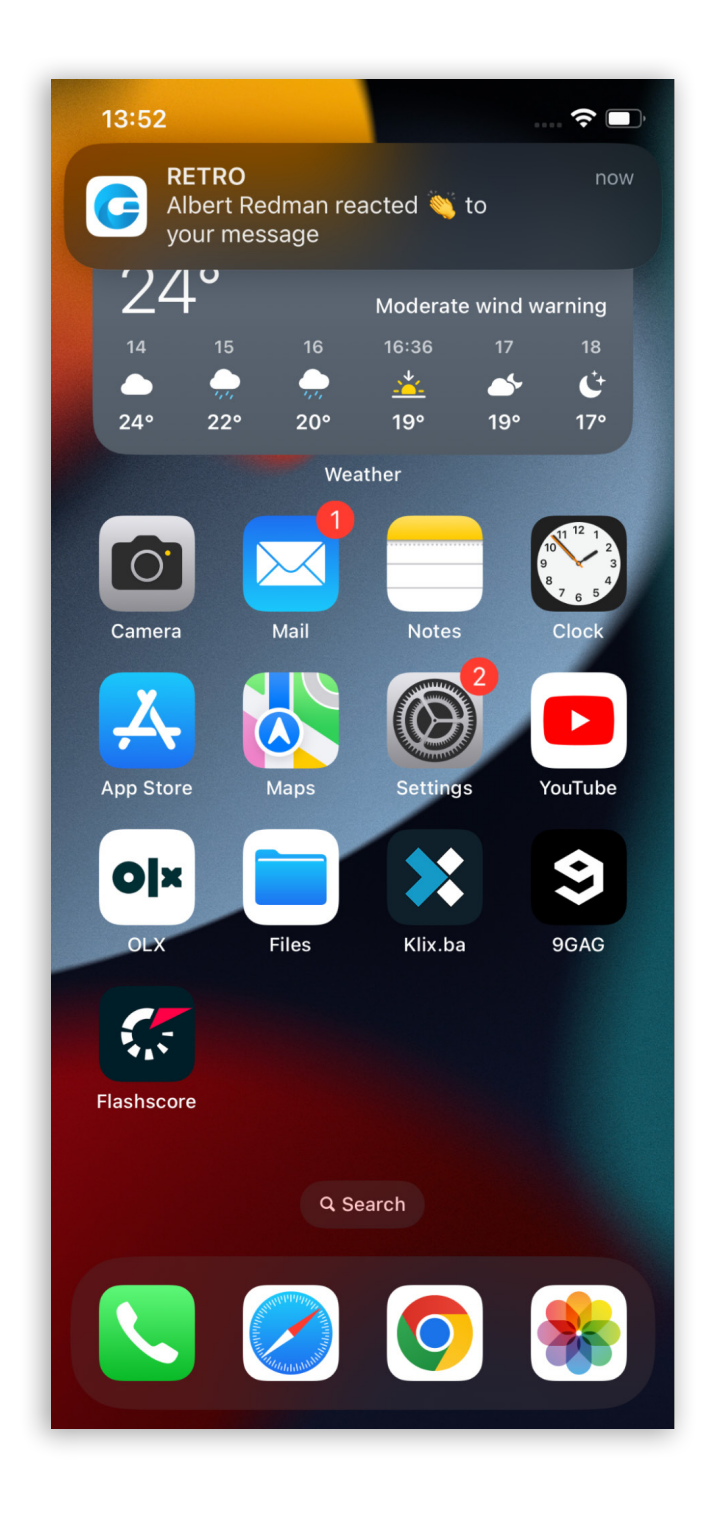

## <span id="page-5-0"></span>Distinguish when an extension on gloCOM GO is ringing and when it is on call

With this feature, users can now differentiate between users who are actively on a call and those who are currently in the ringing phase. This allows for a more informed decisionmaking process when managing incoming calls and improves the overall user experience.

User Status Indicators:

#### On Call:

- Users who are already engaged in a call will be marked as "On Call."
- This status indicates that the user is currently occupied with an ongoing conversation.

#### Ringing:

- Users who are in the process of receiving a call will be marked as "Ringing".
- This status indicates that the user's device is currently ringing, and they have not answered the call yet.

The ringing status will be displayed in the directory and in the extension info screen, as well as within the chat list and the chat conversation of the chosen person in question.

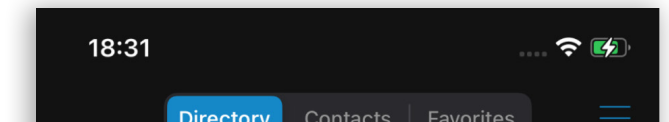

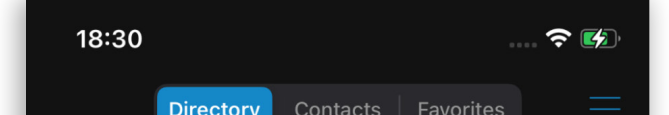

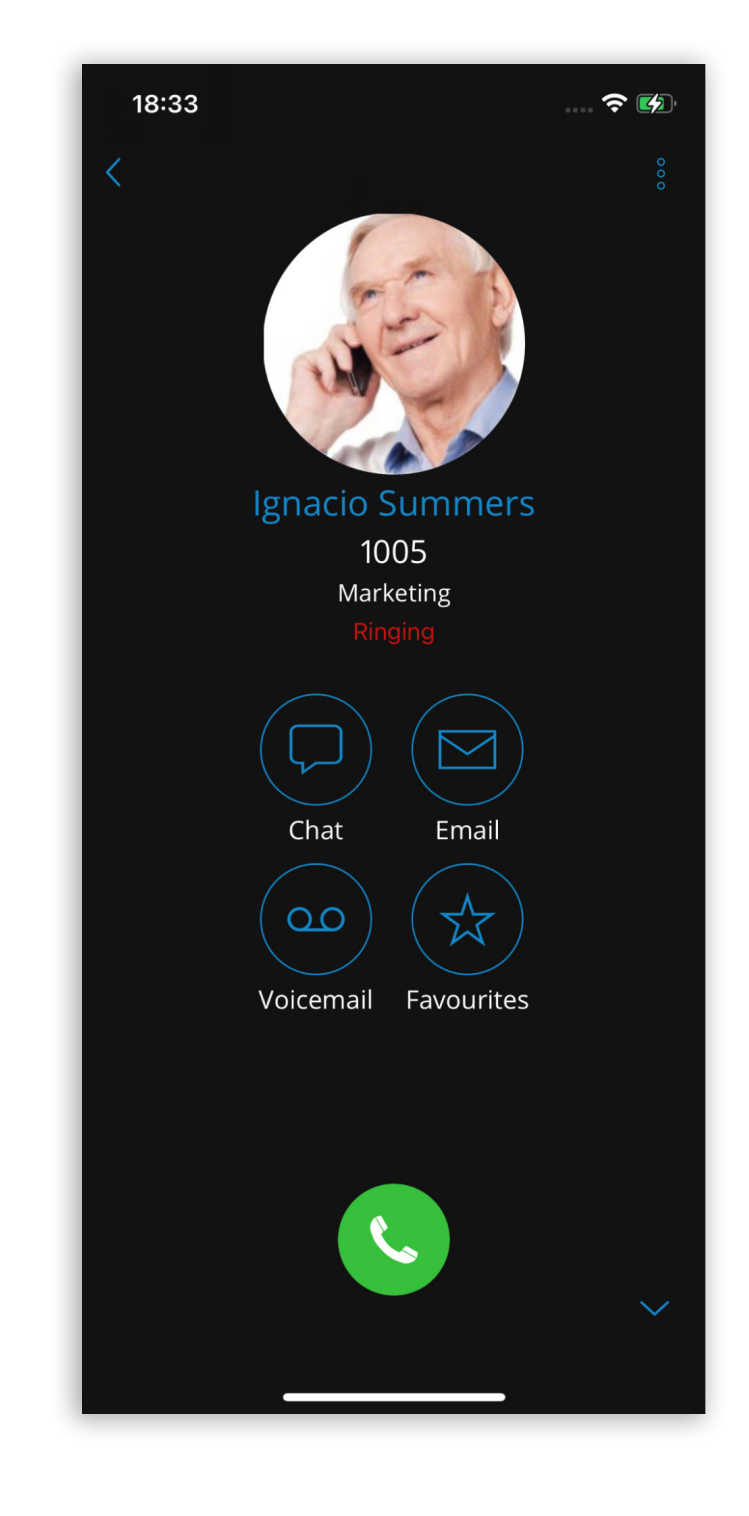

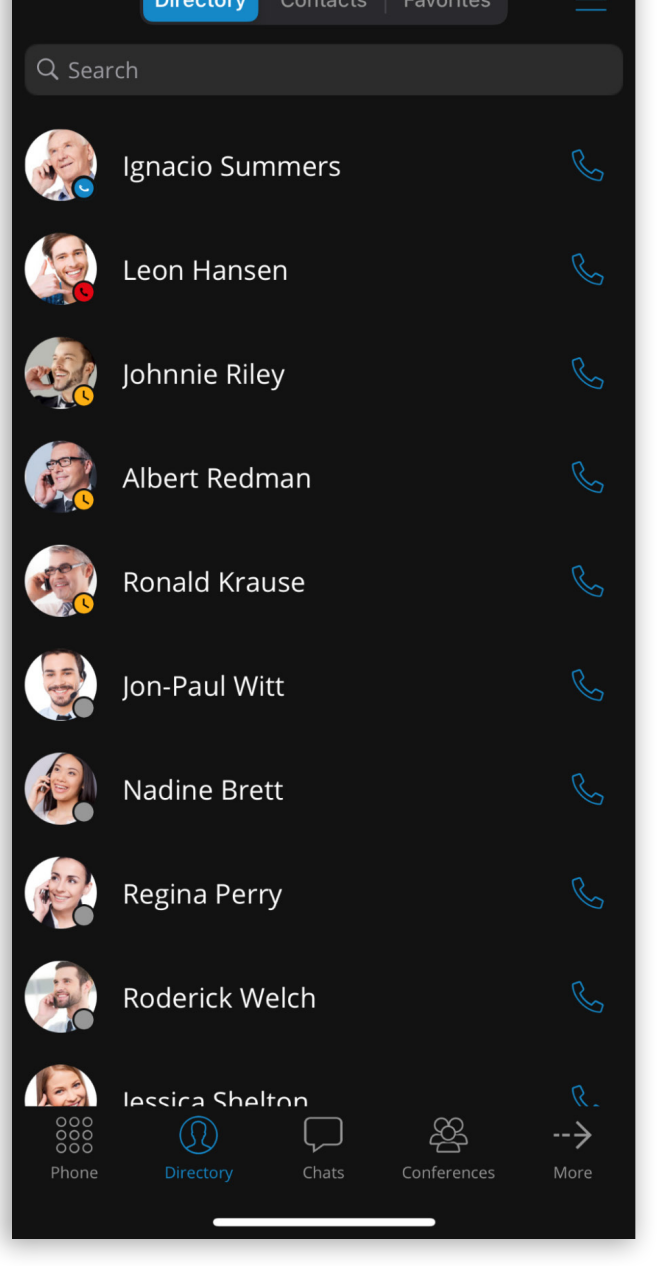

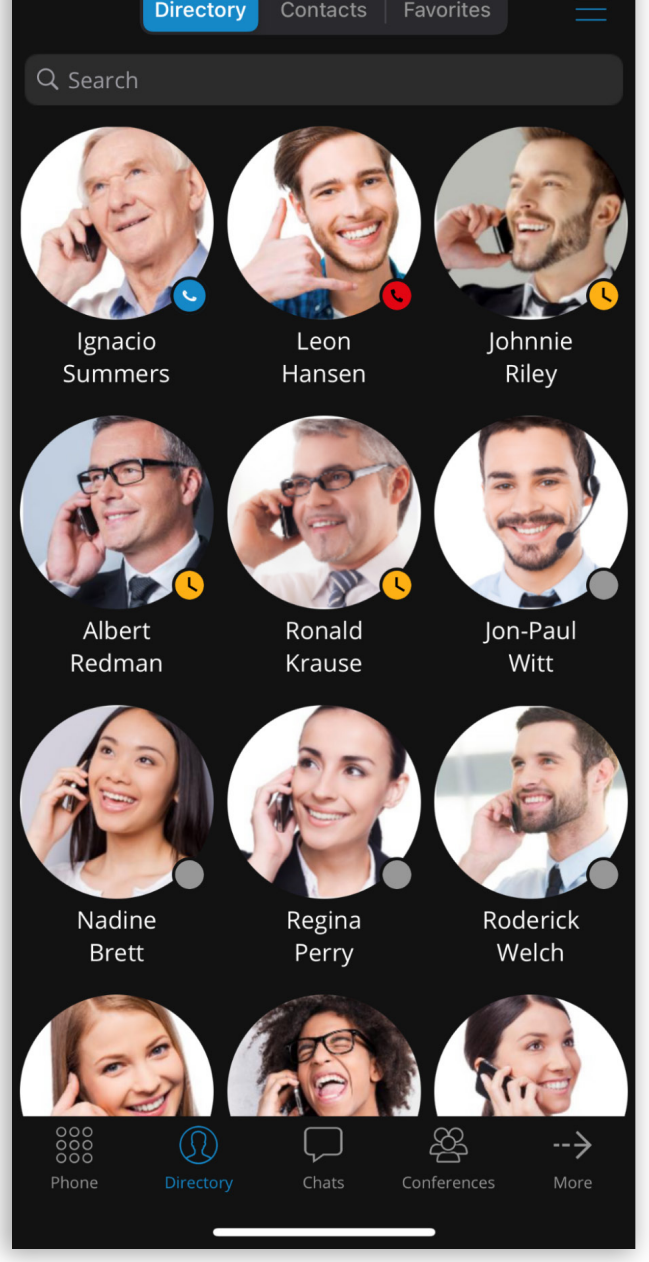

<span id="page-6-0"></span>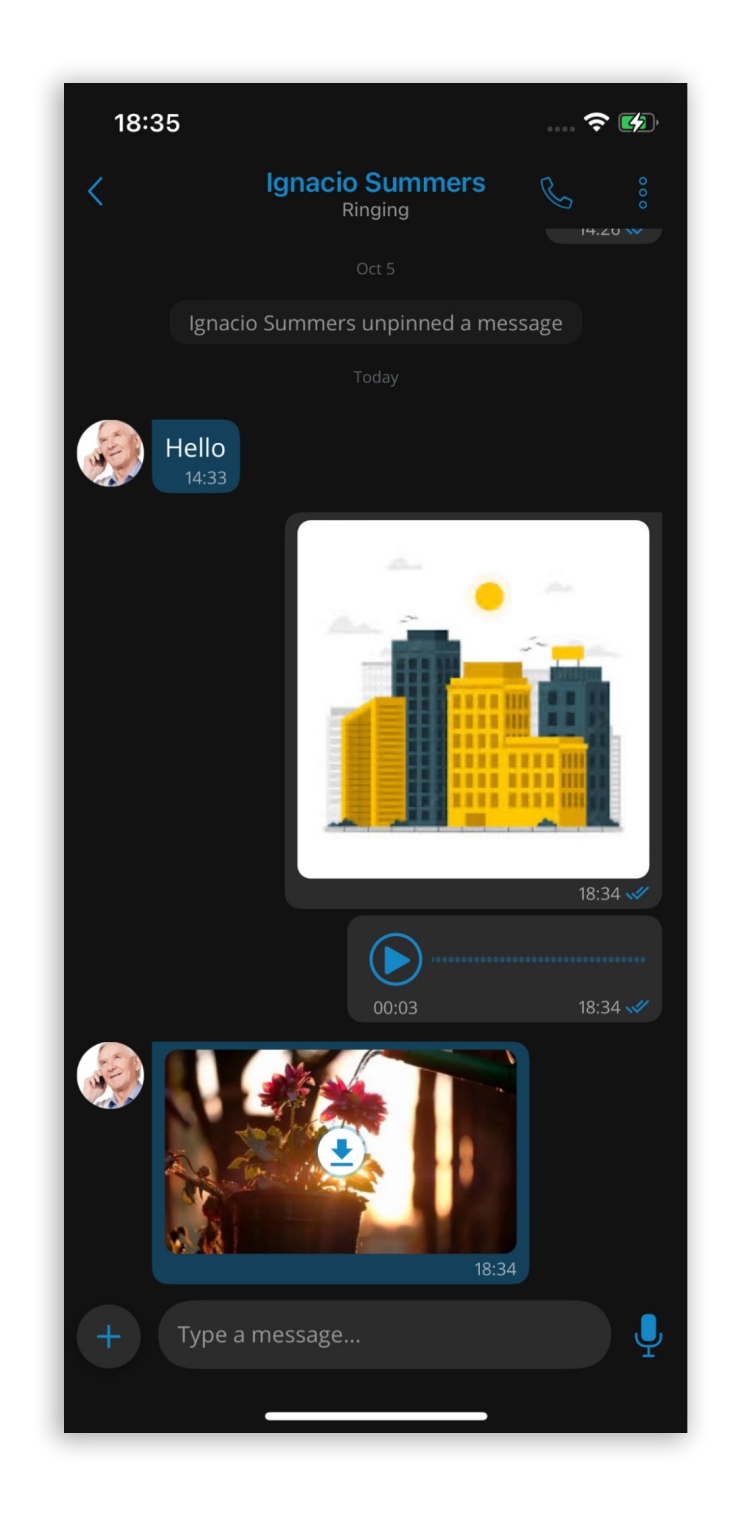

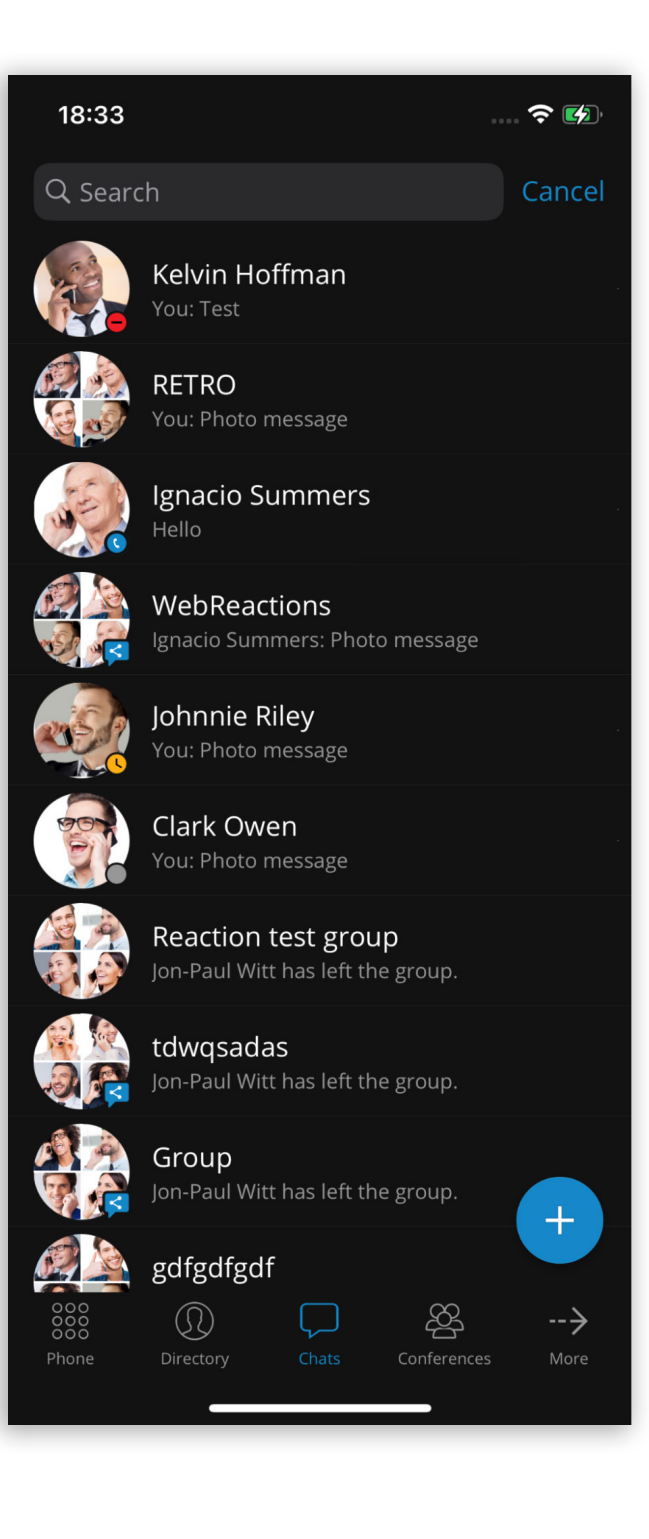

#### Filter chat sessions by files

Users can filter chat sessions by files by navigating to the Media & files option inside the chat screen's additional menu.

The Media and files list shows image thumbnails, file names, file sizes, sender names, and

timestamps. Files are sorted by date. Users can download or preview files inside the Media & files list by pressing on them.

Performing a long press on a file opens a popup menu with the following options:

- Forward
- Info (available in group conversations only)
- Delete

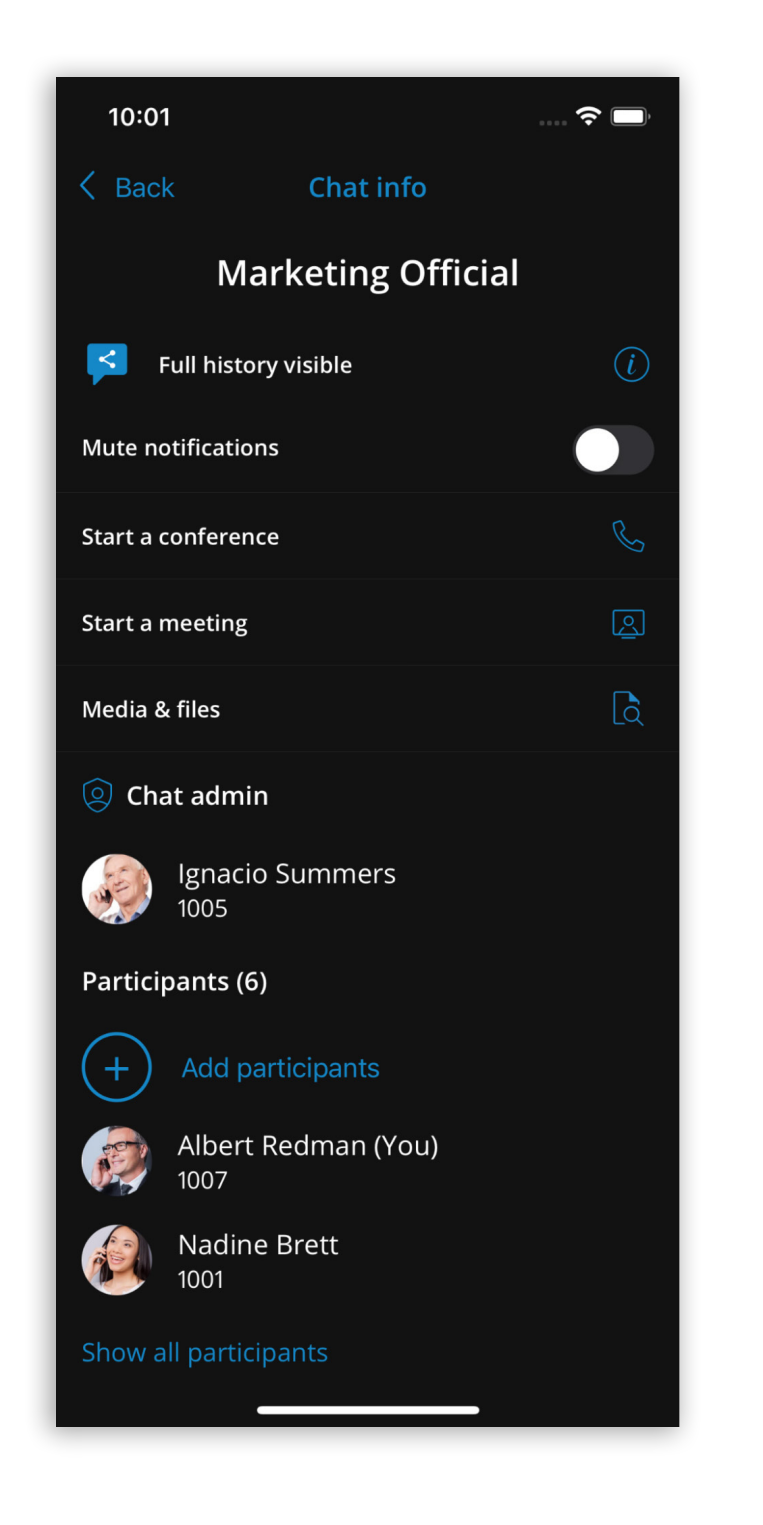

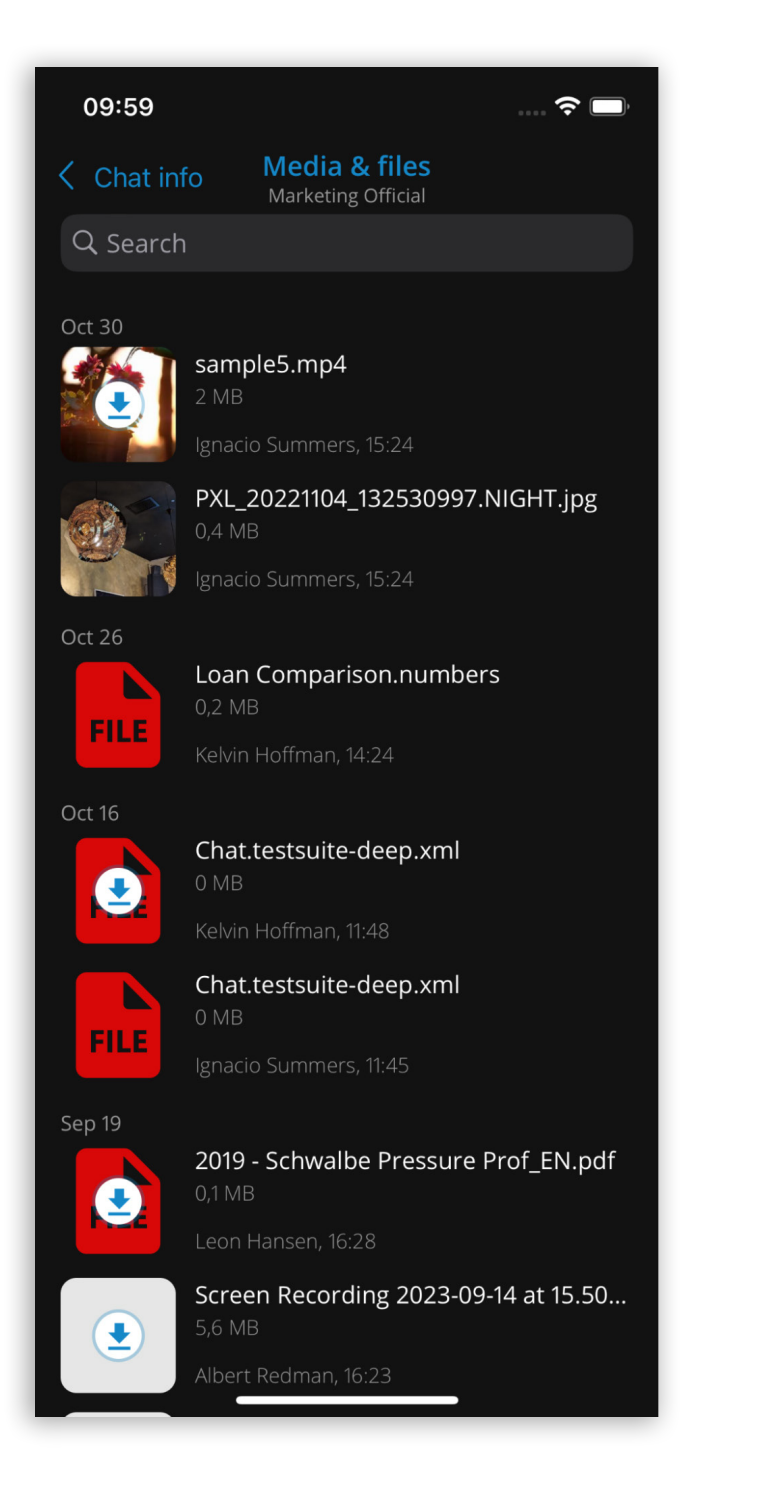

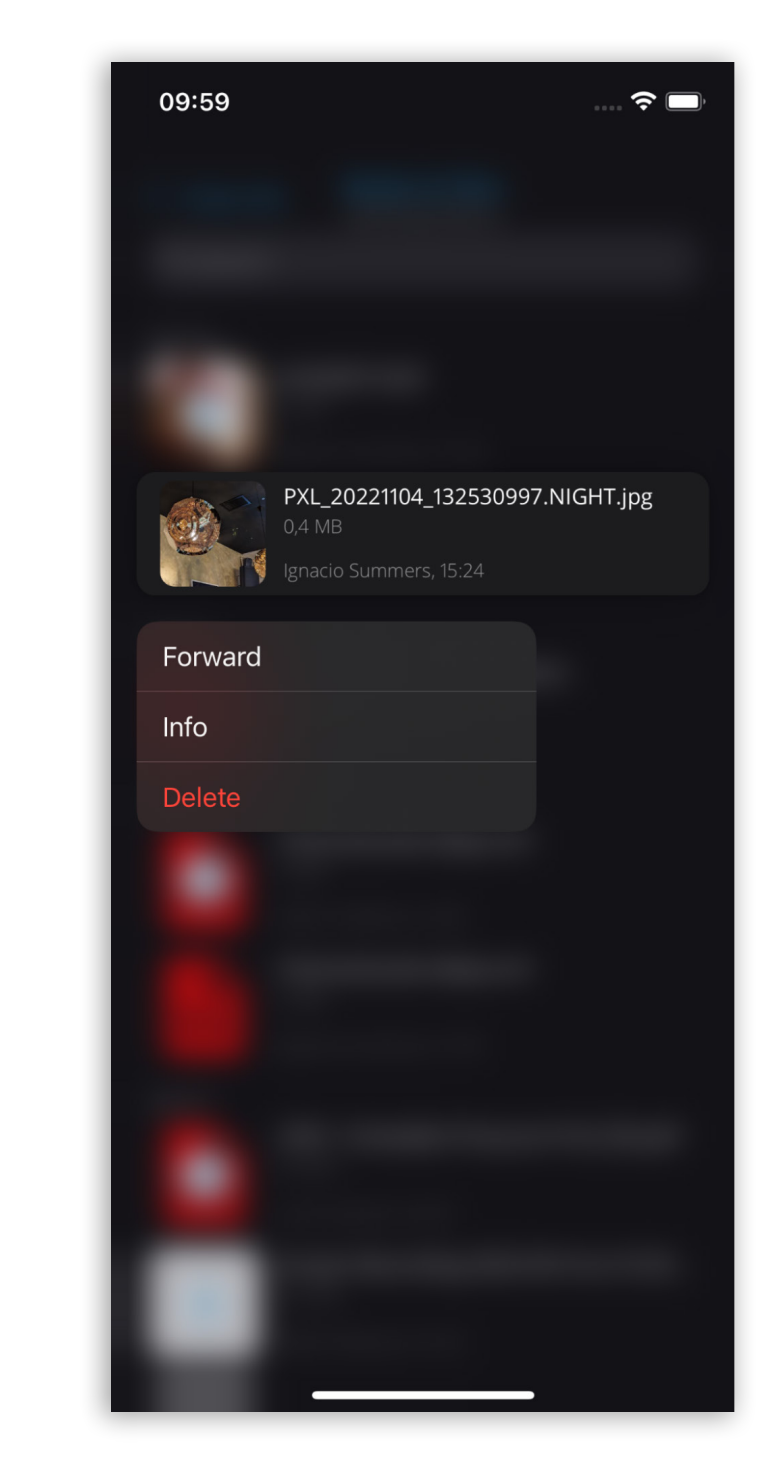

In the top-right corner, users will find a search option to enter text and search for files by name.

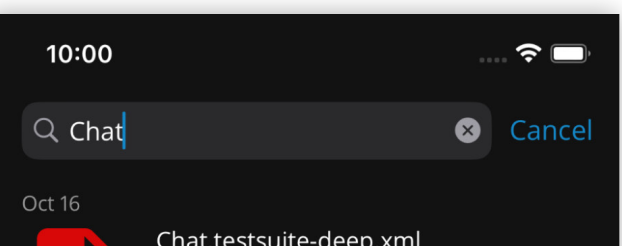

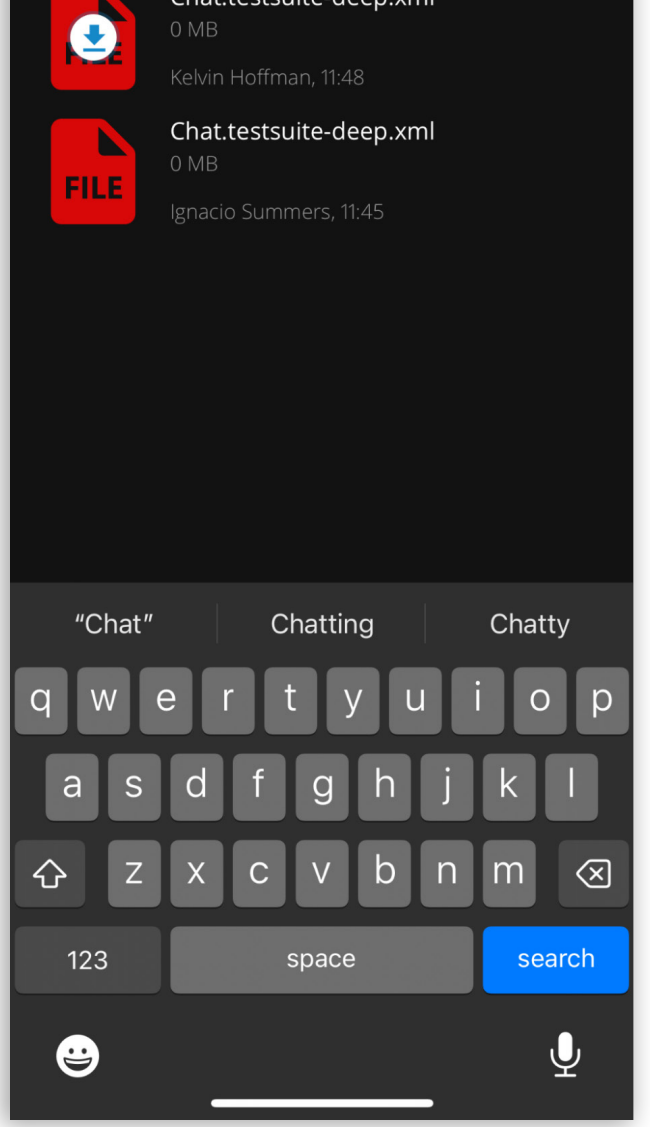

## <span id="page-8-0"></span>The ability to save contacts from an SMS conversation

This enhancement allows users to save a contact from an SMS conversation directly to their local phone book. This provides a convenient way to manage and organize contacts without the need to switch between different applications. A contact can be added by opening the additional menu inside the SMS conversation and selecting the Add to Contacts option.

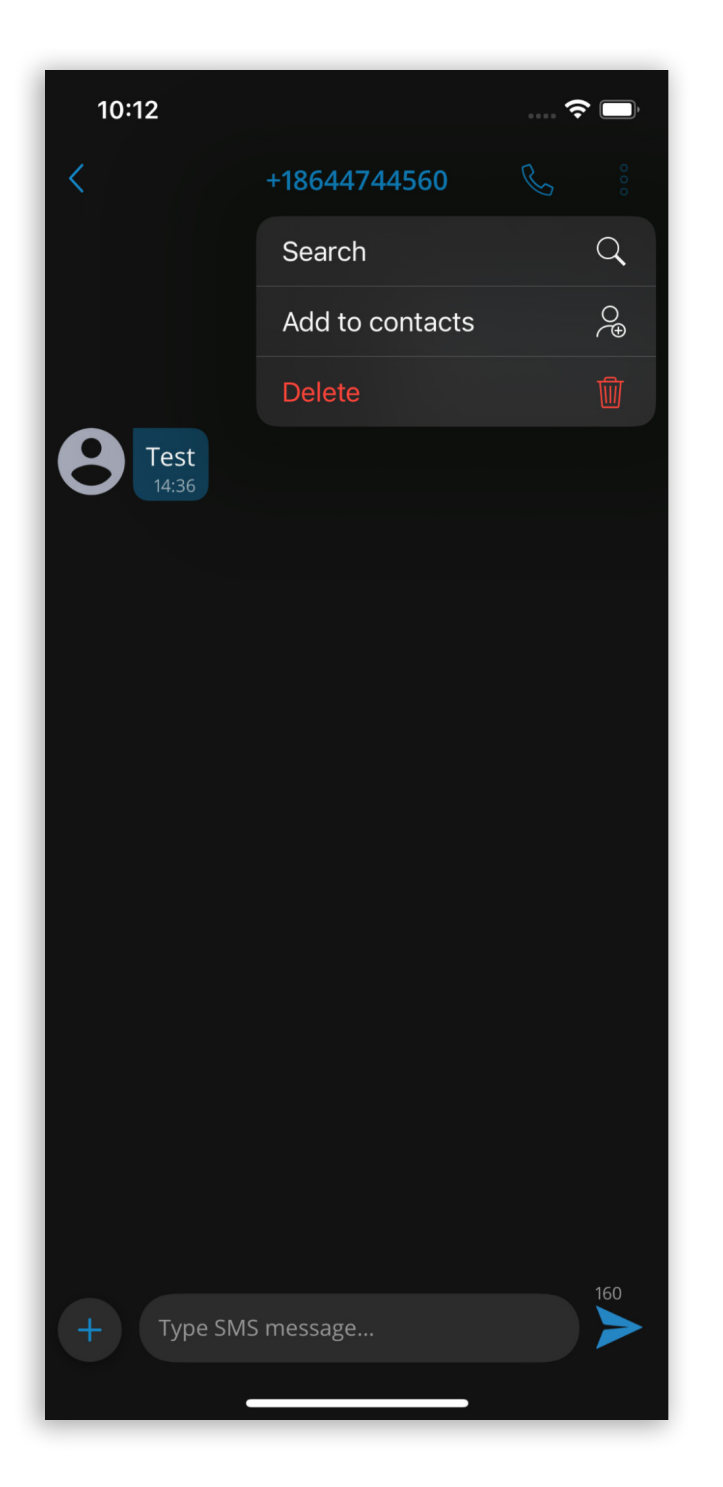

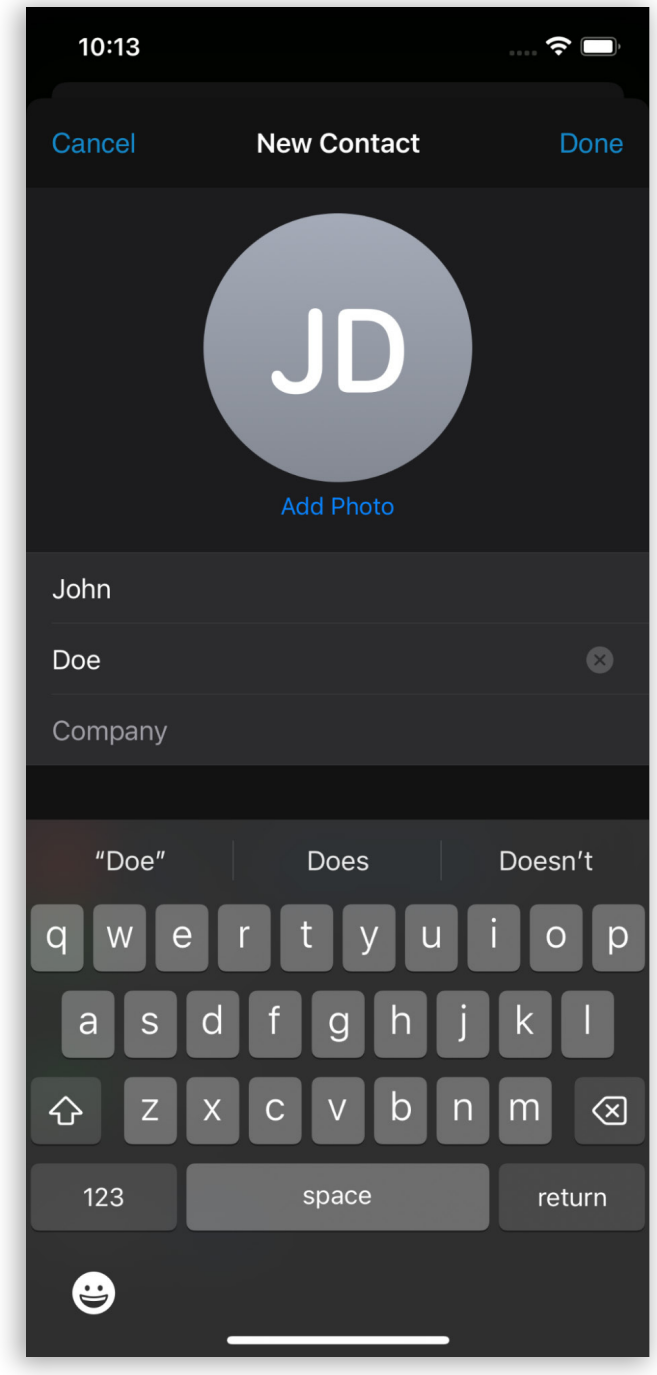

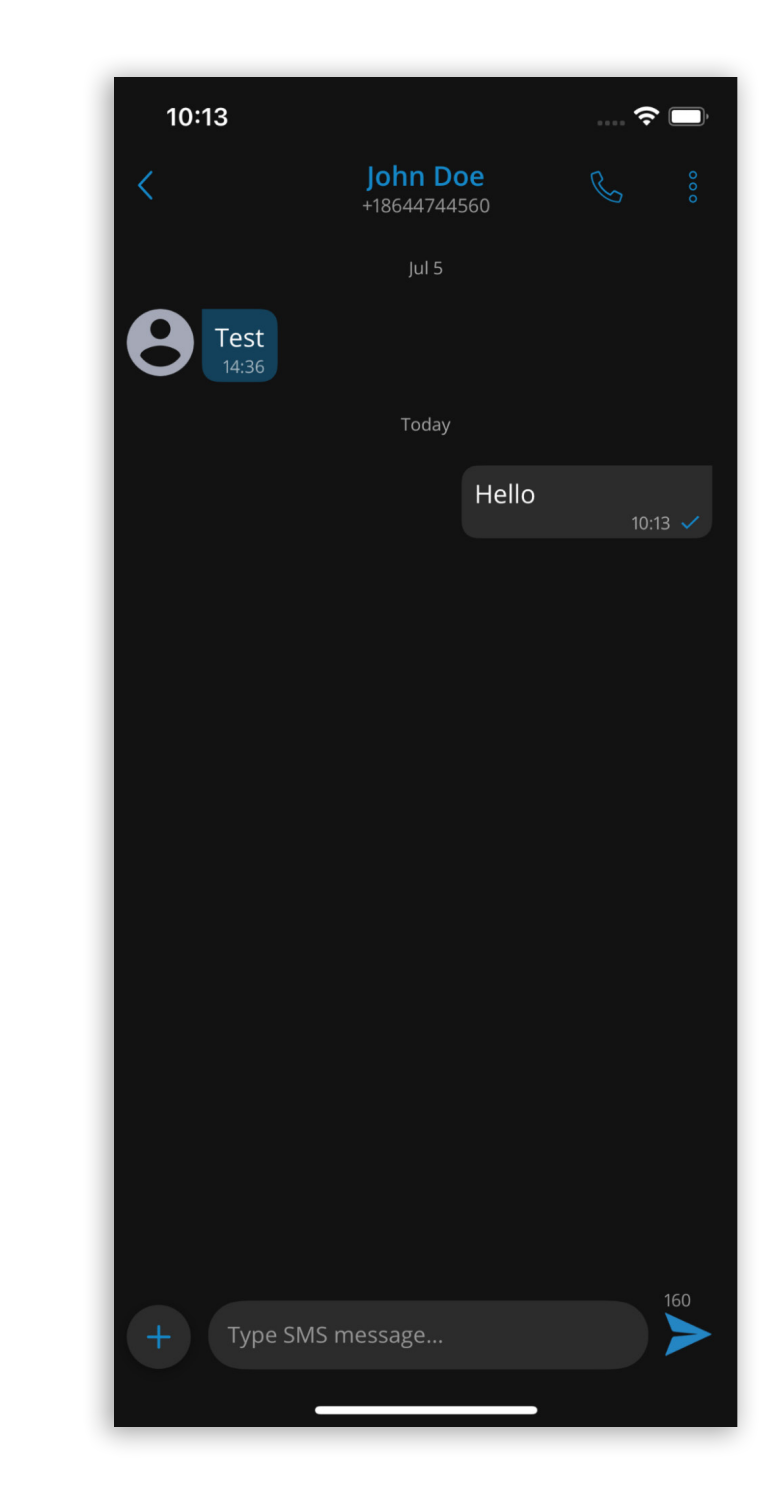

### Open chat info on toolbar press

The chat info screen can be opened by simply pressing on the user's name displayed in the chat screen toolbar. This allows users to access chat information with ease. It streamlines the user experience, making it more convenient and efficient to access and manage chatrelated information.

### Delete saved media and files from app storage

In the app's settings, there is an option to easily delete all downloaded media and files from storage. This provides users with a convenient way to free up space on their device and manage storage more efficiently. To accomplish this, the user needs to go to the Settings menu, specifically the Storage and Media screen, and select the Clear internal media now

option. Subsequently, a confirmation dialog box will pop up, presenting the user with the choices of "Cancel" and "OK."

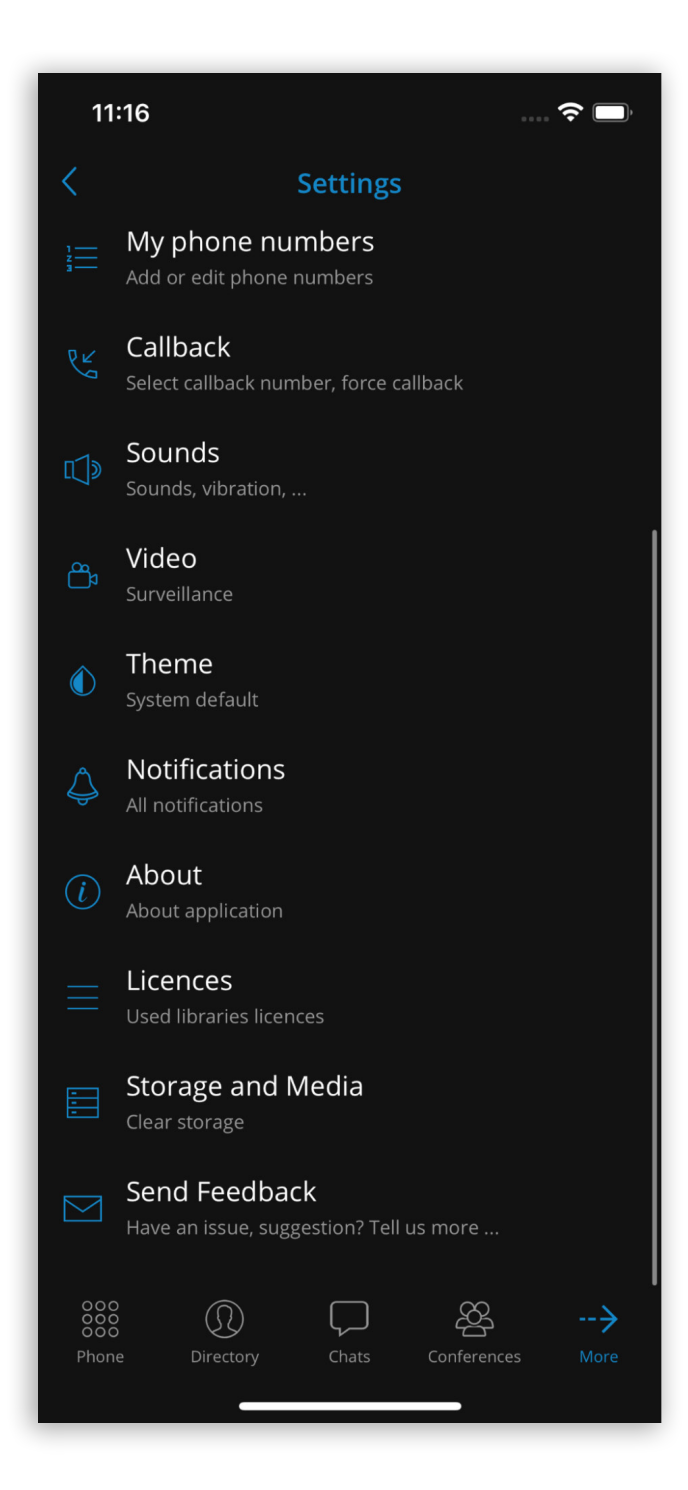

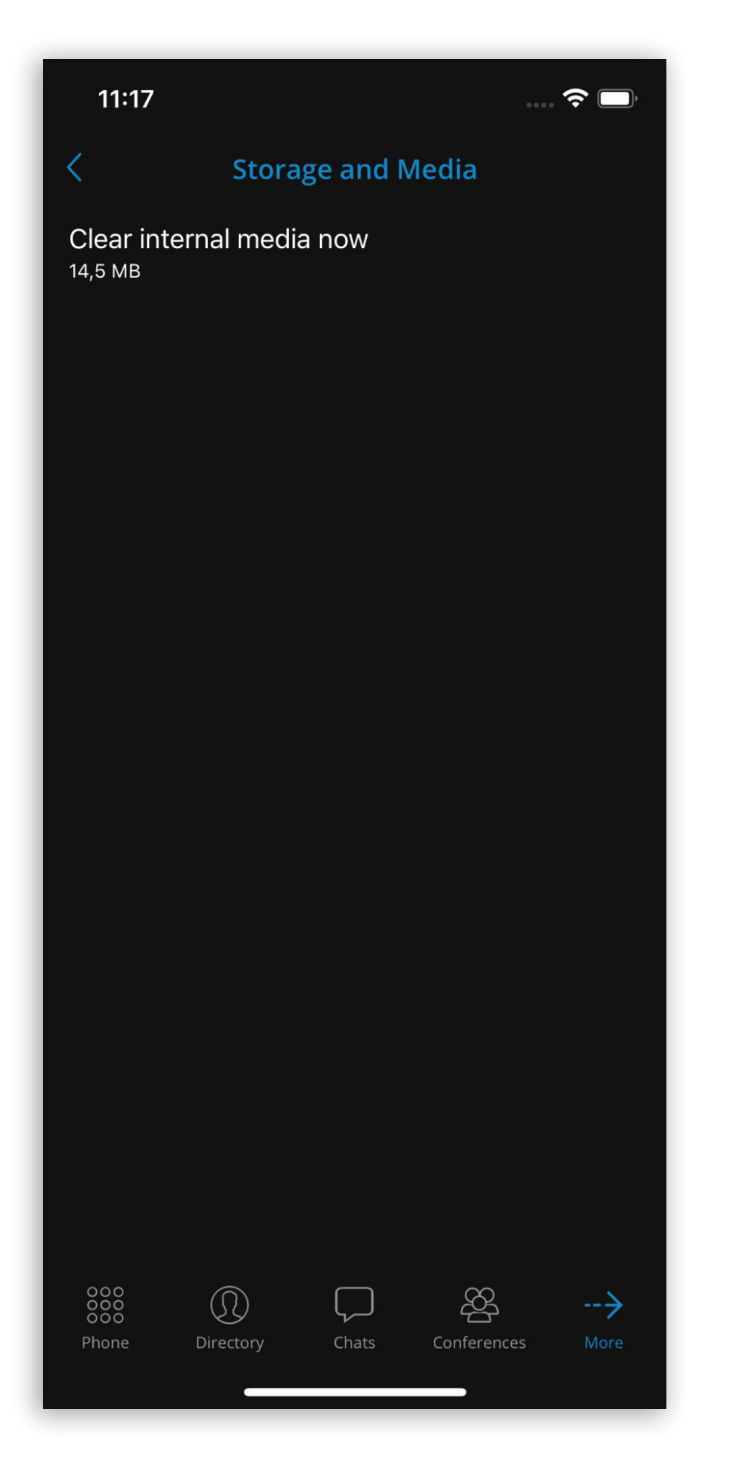

![](_page_9_Picture_3.jpeg)

### <span id="page-10-0"></span>Improvements and Bug Fixes

- •Fixed Meeting autojoin.
- •Removed dial-in info from the Copy invitation option on gloCOM GO when the Meeting is not public.

## CONTACT BICOM SYSTEMS TODAY to find out more about our services

#### email: sales@bicomsystems.com

### Follow us

## DICOM FIN  $\odot$

Copyright Bicom Systems 2024

Bicom Systems (USA) 2719 Hollywood Blvd B-128 Hollywood, Florida 33020-4821 United States Tel: +1 (954) 278 8470 Tel: +1 (619) 760 7777 Fax: +1 (954) 278 8471

Bicom Systems (FRA) c/o Athena Global Services Telecom 229 rue Saint-Honoré – 75001 **Paris** Tel : +33 (0) 185 001 000 www.bicomsystems.fr

sales@bicomsystems.fr

Bicom Systems (CAN) Hilyard Place B-125 Saint John, New Brunswick E2K 1J5 Canada Tel: +1 (647) 313 1515 Tel: +1 (506) 635 1135

#### Bicom Systems (RSA)

12 Houtkapper Street Magaliessig 2067 South Africa Tel: +27 (10) 0011390

#### Bicom Systems (ITA)

Via Marie Curie 3 50051 Castelfiorentino **Firenze Italy** Tel: +39 0571 1661119 Email: sales@bicomsystems.it

Bicom Systems (UK) Unit 5 Rockware BC 5 Rockware Avenue Greenford UB6 0AA United Kingdom Tel: +44 (0) 20 33 99 88 00